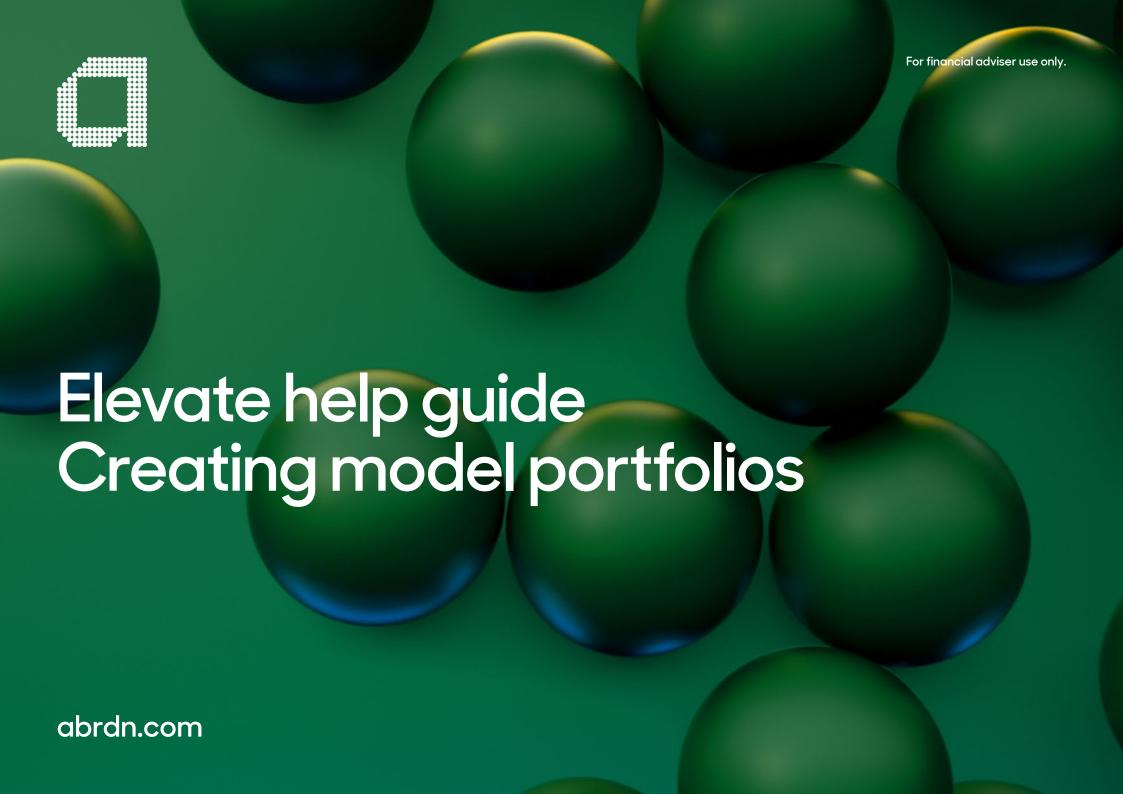

# Build a new model portfolio

Permissions to build model portfolios and some features are set at firm level configuration or at an individual user level If you do not have the correct permissions please **contact us** or your Elevate super-user.

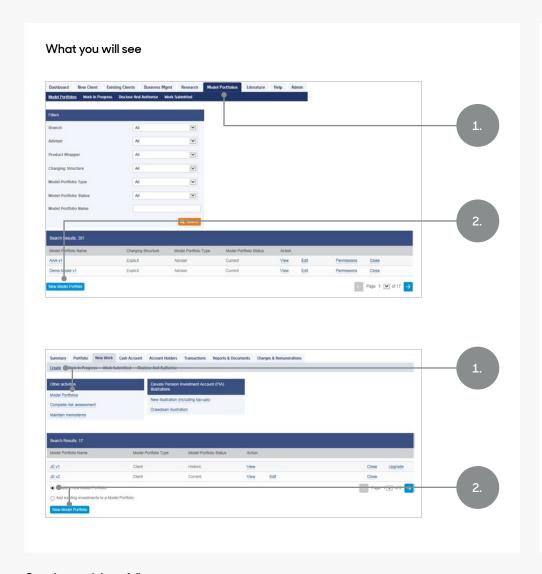

What you will need to do

Create a model for all clients

1. Click on the **Model Portfolios** tab.

2. Scroll to the bottom and click on **New Model Portfolio**.

Create a model for a single client

1. Navigate to your client's account and select New Work > Create > Model Portfolios.

2. Select **Create a new Model Portfolio** then click **New Model Portfolio**.

Notes

Build a model template which is available to all your clients.

Build a bespoke model template for an individual client.

# Search & select model portfolio details

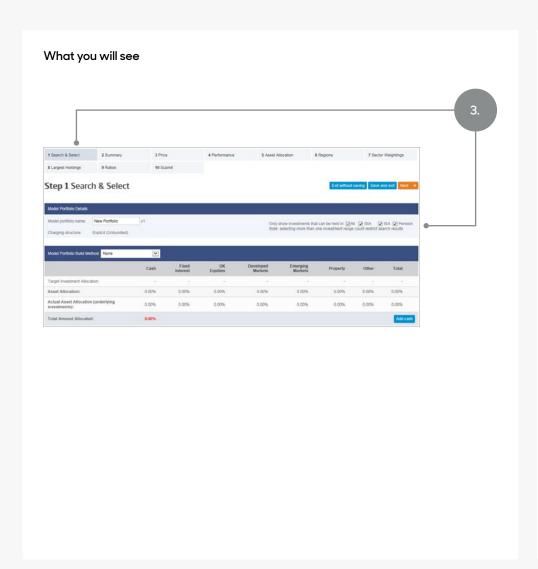

### What you will need to do

3. In the **Search & Select** tab – set up the name of the model, and the relevant product wrappers in which the model will be available.

### Notes

### Model Portfolio Name

The name you set cannot be changed once you submit this process. Be sure of your naming convention before completing any model portfolios. Each new model is assigned the v1 suffix automatically. Whenever you **Edit** a model, a new version is created (i.e. v2, v3 etc).

### **Product wrappers**

The product wrappers you select will return investments from the applicable investment range. If you select multiple wrappers, the investment selection available may be restricted to only investments that are compatible for all the wrappers you have selected.

Once this selection has been made and submitted, it cannot be changed later (you will have to build a new model).

# **Build method**

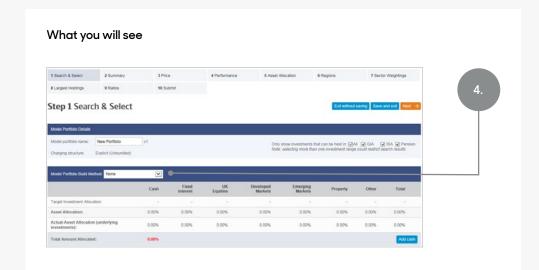

## What you will need to do

4. If required, you can specify a **Model Portfolio Build Method**.

Choose from:

- None
- Adviser Asset Allocation
- Risk Rated Asset Allocation

The Asset Allocation line will update as funds are added depending on which general asset class the fund is deemed to belong to.

The Actual Asset Allocation (underlying investments) line will pull through the actual asset holdings of the fund at this time with data supplied by e-Value FE.

### Notes

Select **Adviser Asset Allocation** to set you own target allocation.

Select **Risk Rated Allocation** if you use our platform risk assessment tool. This will then display the e-Value FE predefined target asset allocations (matching risk ratings 1-7 or 1-10 as appropriate to your firm setup).

# Selecting investments

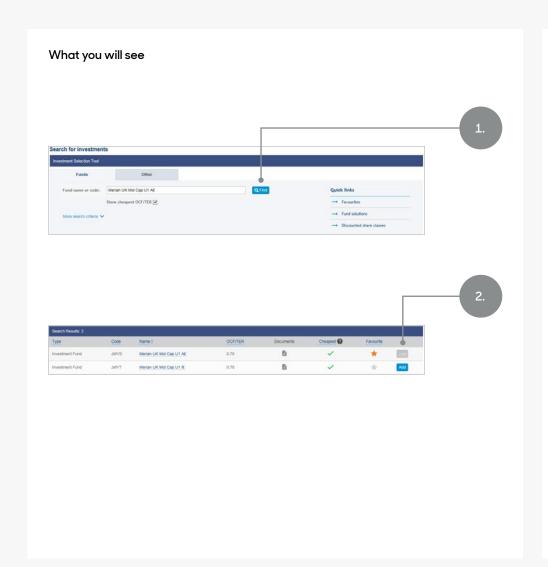

### What you will need to do

### Select investments

1. Use the **Investment Selection Tool** to locate the investments you want, then click **Find**.

2. In your **Search Results, Add**the fund you wish to invest in.
Repeat steps 1 & 2 to add
more funds.

### Notes

- If you have selected any securities to form part of your model, the Securities Trading Charge will apply whenever a buy or sell transaction is performed on them including future model upgrades or rebalances.
- You can search for a specific investment name or code.
   Choose Other to search for securities or Quick Links for Fund solutions, Discounted share classes and your Favourites.
   A maximum of 30 investments

A maximum of 30 investments can be held in a model portfolio one of which may be cash.

### Quick links

Quick links provides you with easy access to fund solutions, funds with discounted share prices and extra fund information.

You can also select from your Favourites list for quick access to your preferred investment solutions. Add funds, securities and model portfolios to your Favourites by selecting the starnext to the investment.

# **Enter fund allocation**

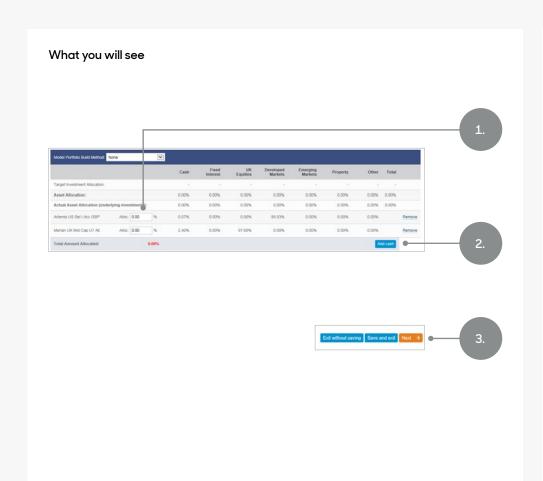

# What you will need to do

## Specify allocation

When all funds have been selected, you will need to allocate the percentage split.

- 1. Enter the allocation percentage you want for each fund.
- 2. Cash can be added as a model asset by clicking on the **Add Cash** button.
- 3. Click Next.

### Notes

1. Ensure the portfolio allocation equals 100%.

You can click **Remove** if you have selected an incorrect fund.

As you add funds, the asset allocation of your model will update. You can then compare this to your Target investment allocation

if applicable.

# Investment data for assets selected within the model portfolio

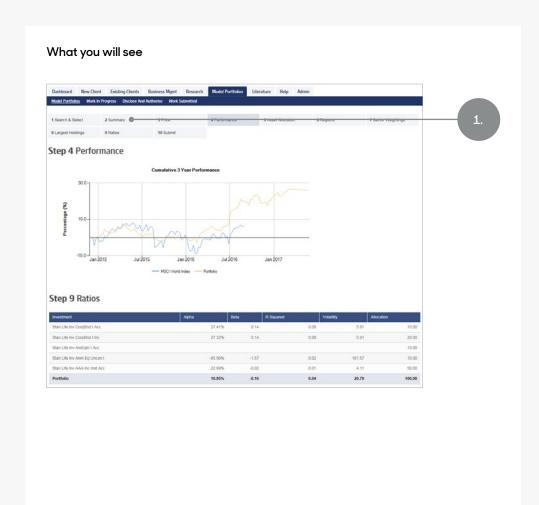

# What you will need to do

# View investment information and data

- 1. Tabs 2 to 9 displays investment data for all the assets selected in your model including:
- Price
- Performance
- Volatility
- Asset allocations
- Regions
- Sector weightings

You can generate and print a **Model Portfolioscan** showing this information at the end of this process.

### Notes

1. You can skip between the remaining tabs without impacting the data you have entered.

# Making your model portfolio live

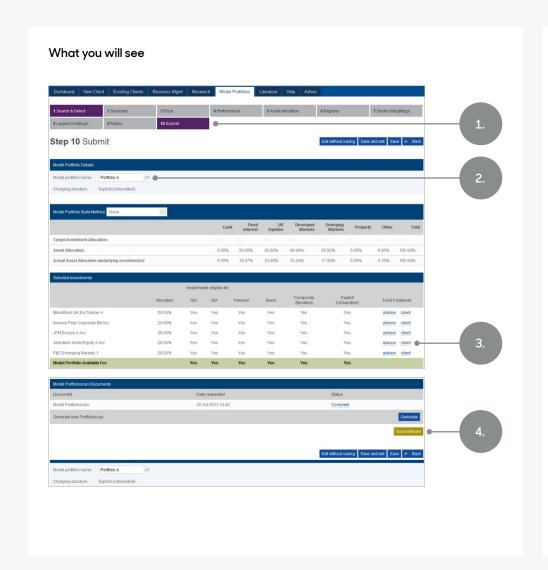

What you will need to do

## Finalise your model portfolio

- 1. Click on step 10 **Submit**.
- 2. Check the summarised data is correct including the naming convention.

- 3. View and print individual client/adviser facing fund factsheets if required.
- 4. To finalise this model template, click **Submit Model**.
- 5. Remember to set the user permissions (see the **next section of this guide**).

Notes

2. If you need to make any changes, navigate back to step 1 **Search & Select**.

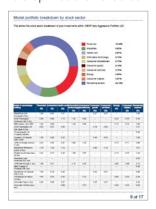

4. To illustrate key investment data you can create a Model Portfolioscan document.
Click on the **Generate** button, then click **Complete** to open, view and print.

# Set model portfolio permissions

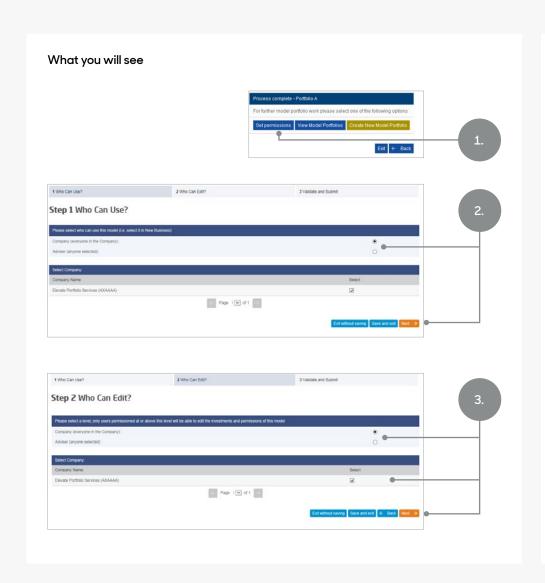

## What you will need to do

Once the model portfolio is created you need to set the permissions as to who can use the model portfolio and who can edit it in the future.

- 1. Click the **Set Permissions** button.
- Set Who can use?
   Click the button for either
   Company (everyone in company)
   or Adviser (anyone selected)
- Choose each adviser allowed to use the model or select company name as appropriate
- · Click Next.

### 3. Set Who can edit?

- Click the button for either Company (everyone in company) or Adviser (anyone selected)
- Choose each adviser allowed to edit the model or select company name as appropriate
- Click Next.

### Notes

- 2. You can grant access to your model portfolio to all advisers in your firm or restrict access to only to certain advisers.
  Users without the appropriate permission set here will not be able to select the model when investing money.
- 3. Select who from your firm is able to edit your model and create new versions of it in the future.

# Set model portfolio permissions - cont.

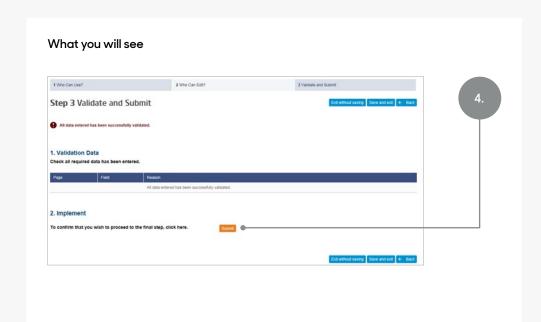

### What you will need to do

### 4. Validate and Submit

The last step of the model portfolio permissions process validates the entry of the previous two screens and asks you to submit if successfully validated.

- Click the "Submit" button to confirm the permission settings
- A message confirming model portfolio permissions successfully updated will be displayed

### Notes

# Helpful Hints

- Once created your model portfolio will be available for selection from our investment screens
- To view your newly created model portfolio navigate to the Model Portfolios tab. Here you can use the filters to view current, historic or closed model portfolios
- Any cash you choose to hold inside a model will not be readily available to pay for charges or to fund withdrawals. If you need to access cash held in a model, you'll need to deconstruct it first. See the Deconstructing a Model Portfolio user guide
- You can generate a Model Portfolioscan document at any time by navigating to **Model Portfolios** tab and clicking the hyperlink from the model name

## Get to know us better

We hope you've got a good insight into our platform and the potential benefits it can bring to you and your firm.

If there is anything more you want to know, please contact us.

### Call us on 0345 600 2399

Our lines are open 9am to 5pm, Monday to Friday. As part of our commitment to quality service and security, telephone calls may be recorded.

### Email us at Elevate\_Enquiries@abrdn.com

Please be aware that emails are not secure as they can be intercepted, so think carefully before sharing personal or confidential information in this way.

### Address

Elevate, PO Box 6877, Basingstoke, RG24 4RT

For more information visit abrdn.com/adviser

Elevate Portfolio Services Limited is part of abrdn Group, which comprises abrdn plc and its subsidiaries.

Elevate Portfolio Services Limited is registered in England (01128611) at 280 Bishopsgate, London, EC2M 4AG, and authorised and regulated by the Financial Conduct Authority.

SI E0143 1222

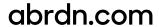